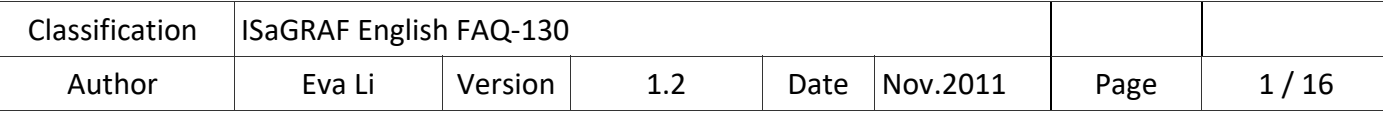

# **如何使用 XP‐8xx7‐CE6 / WP‐8xx7 / VP‐2xW7 的 SNTP Client**

## **網路自動校時功能**

XP-8xxx-CE6、WP-8xx7 與 VP-2xW7 支持 SNTP Client 網路自動校時功能,適用的 OS 與 Utility 版 本如下。

## **網路自動校時功能的 OS 版本需求與 Utility 版本需求**

各控制器型號的 SNTP Client 網路自動校時功能自下列版本開始提供 :

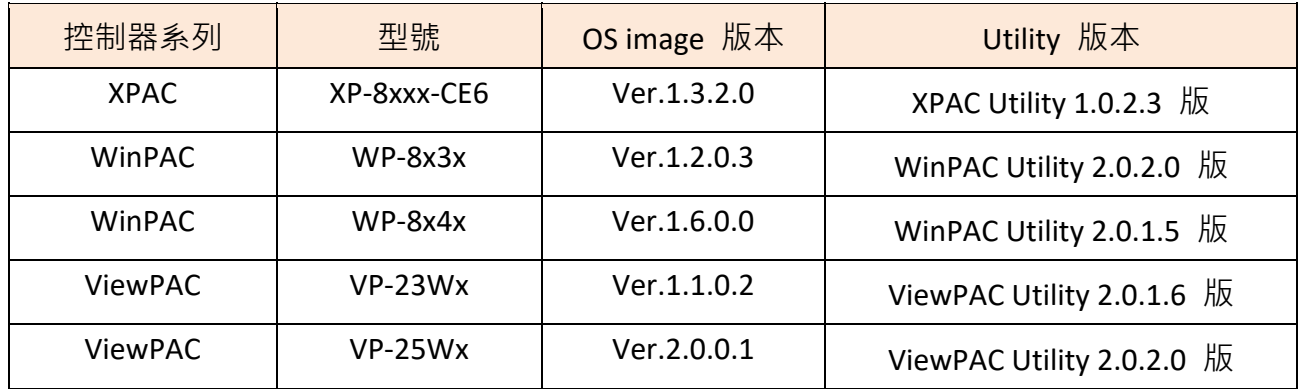

## **使用 SNTP Client 網路自動校時功能的步驟**

1. 確認與更新 OS image 版本 (請先下載最新版本,並參考 1.1 節 OS image 安裝設定)

- 2. 檢查與更新 Utility 版本 (請先下載最新版本,並參考 1.2 節 Utility 安裝設定)
- 3. 設定 SNTP Client 網路自動校時 (以上版本符合可直接進行 1.3 節)

## **下載專區**

若 OS image 或 Utility 不是上列版本或更新版本,請至以下網址下載最新的版本檔案。 https://www.icpdas.com/en/download/index.php?kind=23

點選 "XP-8000-CE6"、"WinPAC-8000 download center"或 "ViewPAC Series download center"

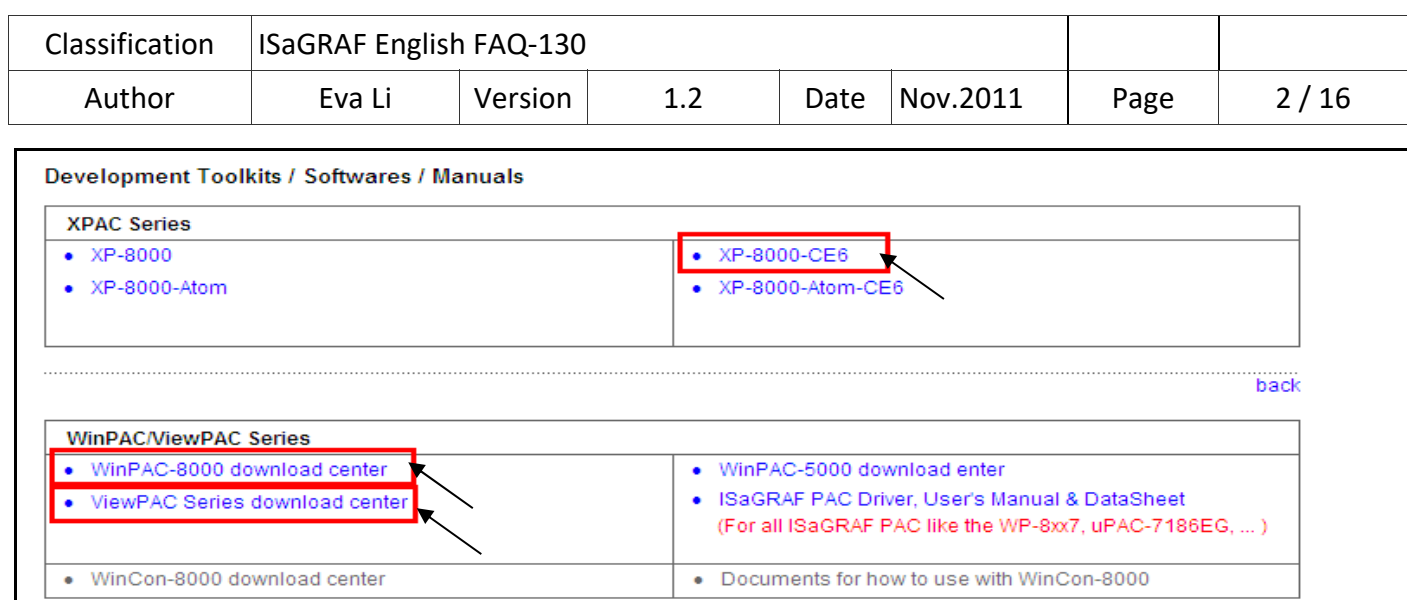

依照不同型號下載各自的 OS image 以及 Utility 檔案。XPAC、WinPAC 與 ViewPAC 的設定與使 用方式類似,接著以 WP-8x47 為例,說明設定與使用的步驟,以及測試的方法。

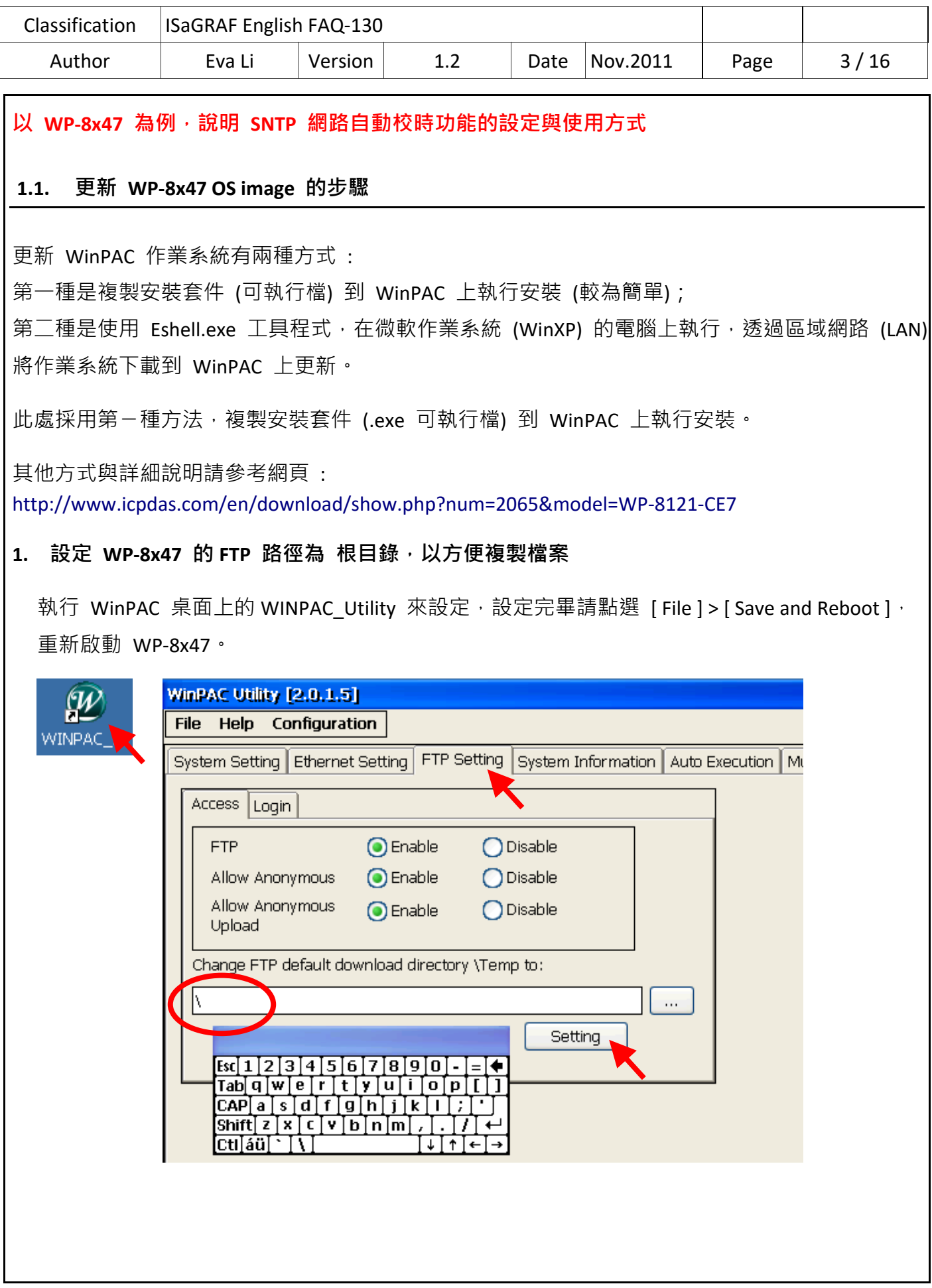

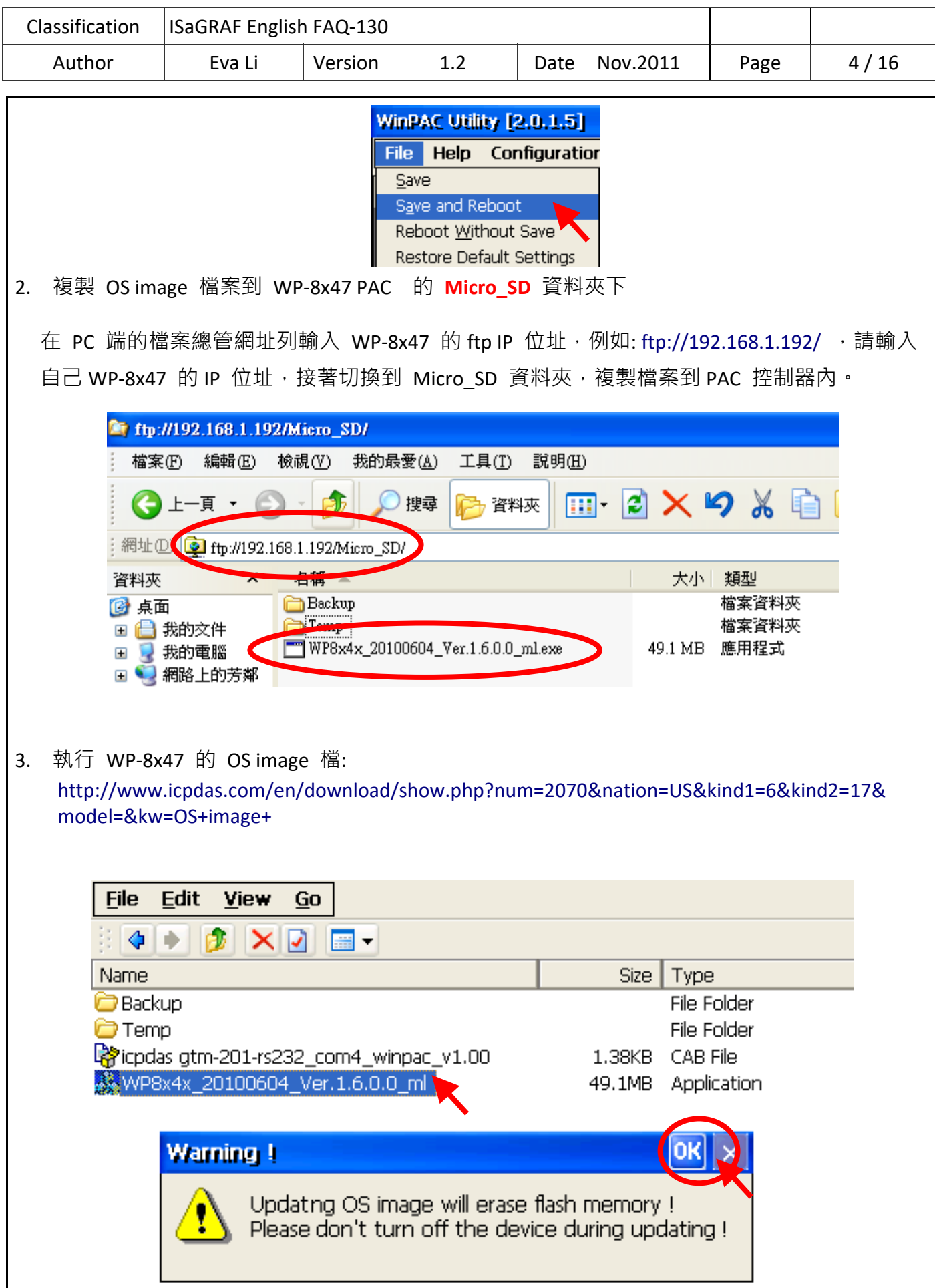

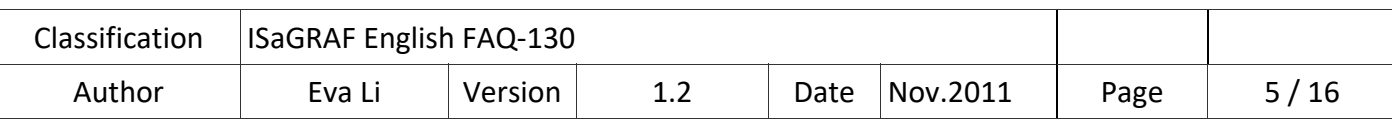

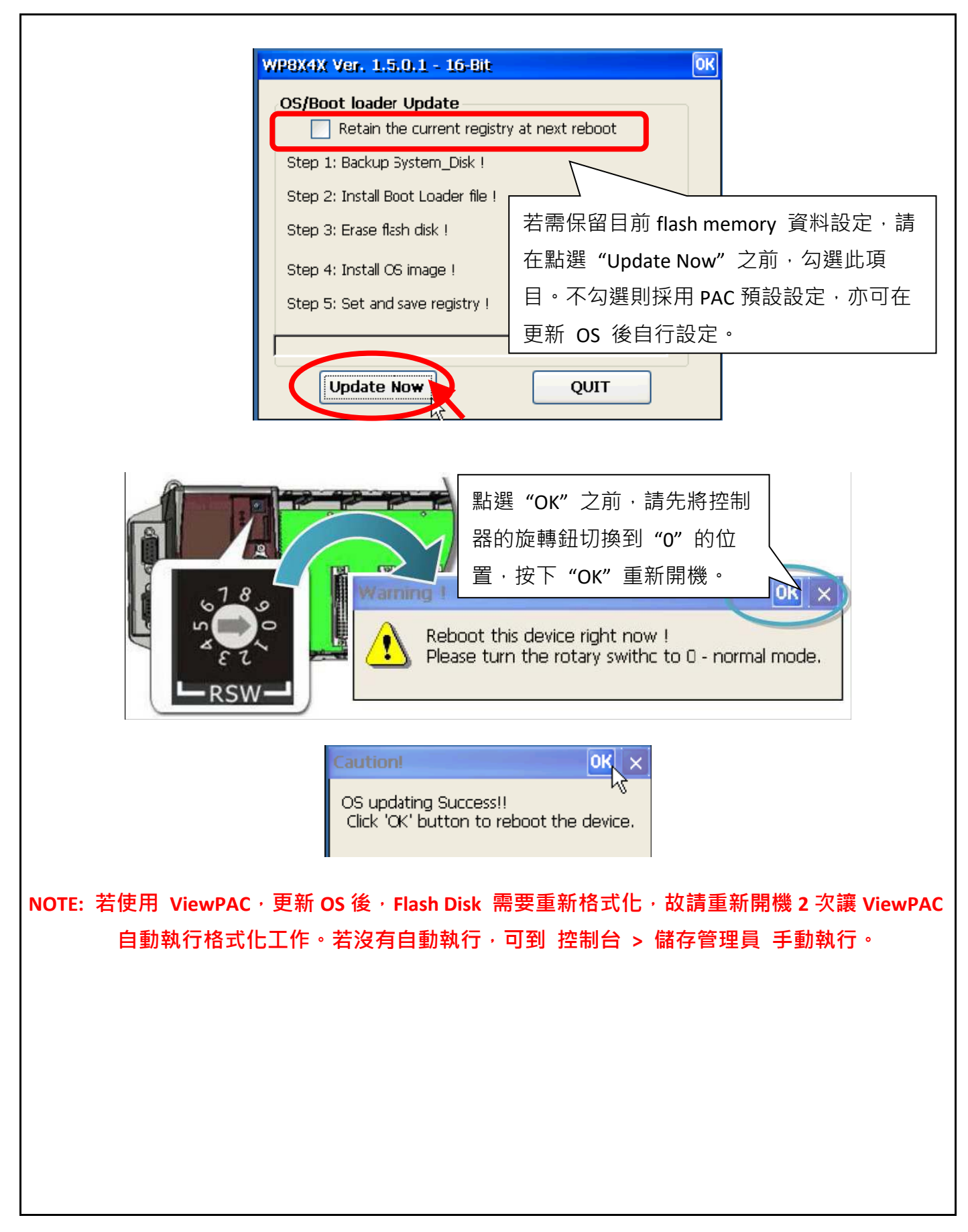

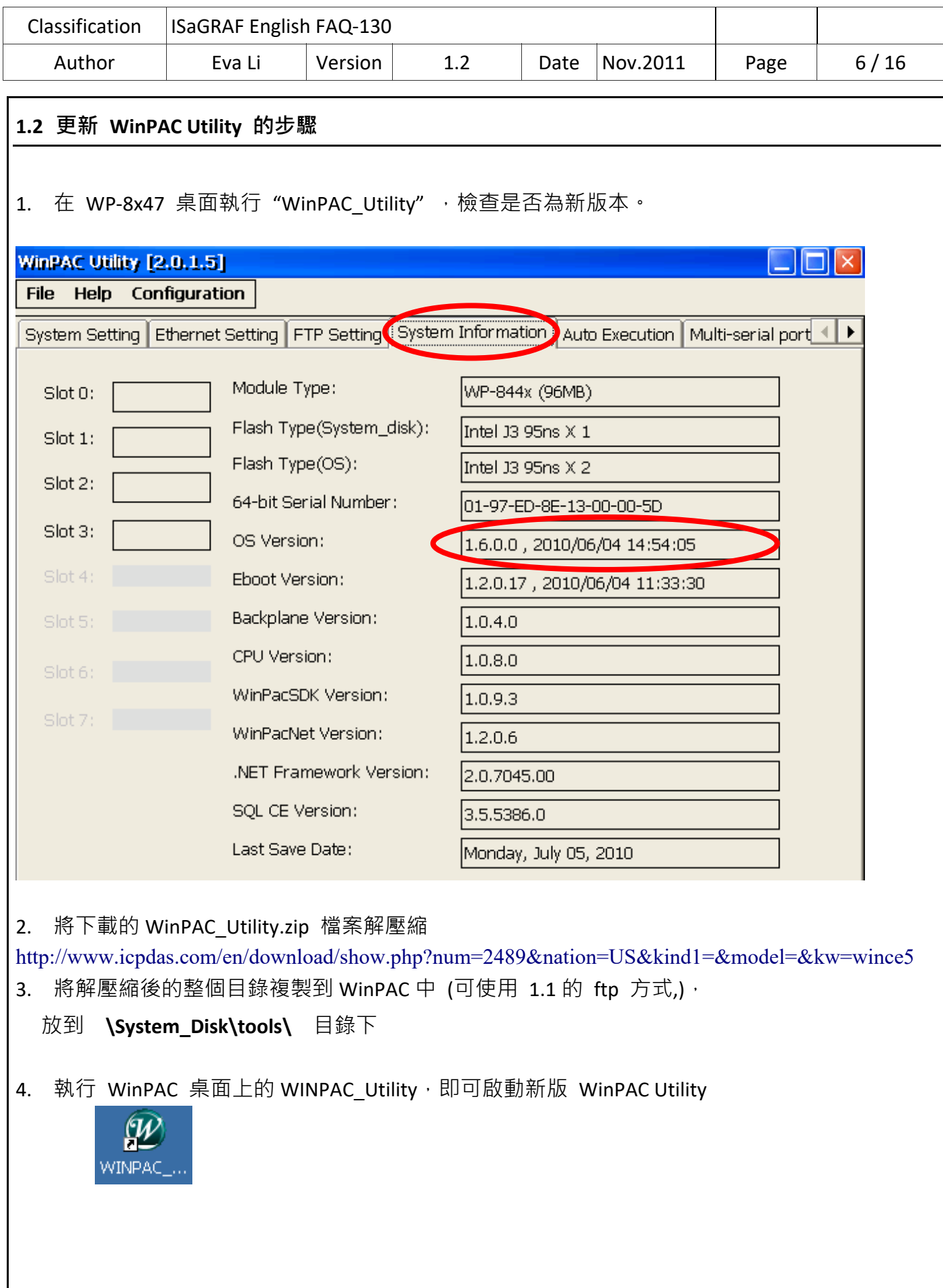

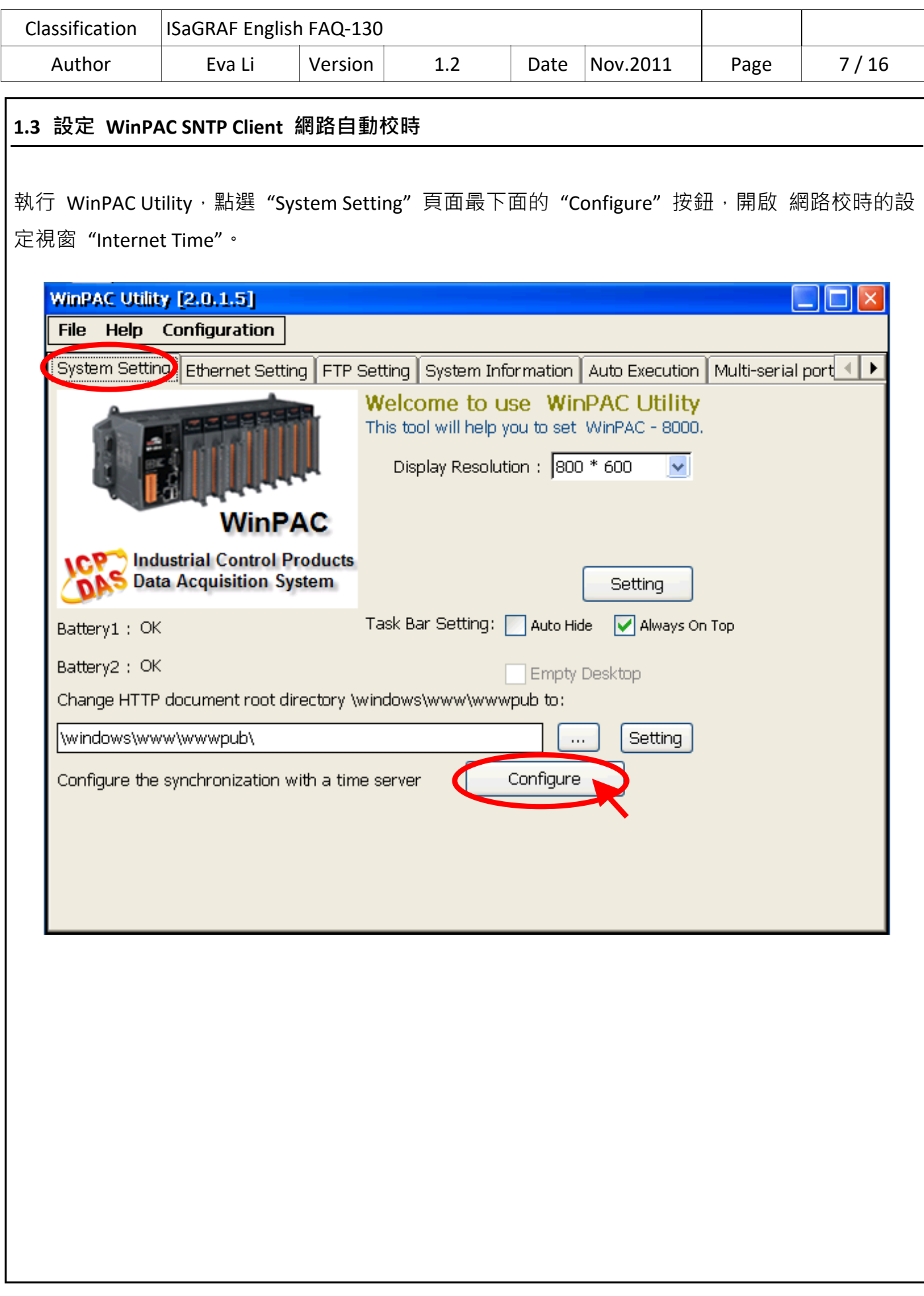

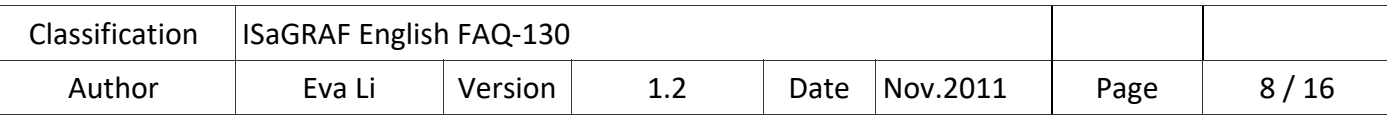

#### **步驟 1 : 指定主時間伺服器(Server)**

WinPAC Utility 列出一般常用時間伺服器 (Server,如圖中所示), 使用者可自行選擇要指定那一個 時間伺服器當做網路校時標準。

如果需要自設一台電腦做為時間伺服器, 當作 WinPAC 網路校時的依據, 請輸入該台自設時間伺 服器的 IP 位址 (如圖中的 192.168.1.190), 而該電腦也需經過設定成為時間伺服器, 才能發揮自 動校時功能,設定的方式請見 1.4 節。

如果設定時間伺服器時,需透過 Internet 與不同網域的 NTP Server 進行自動網路校時,則還需設 定控制器的預設通訊閘道 "Default Gateway", 設定的方式請見 1.5 節。

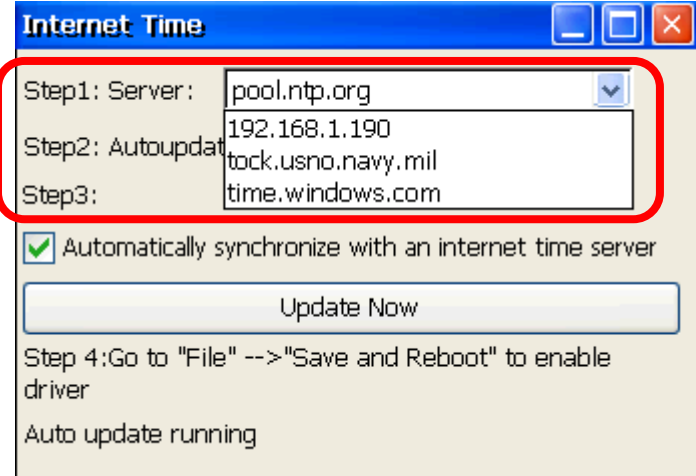

## **步驟 2 : 指定網路自動校時的頻率**

以分鐘為單位,若需要一天一次網路自動校時,則輸入 1440,最小的設定時間為 5 分鐘。

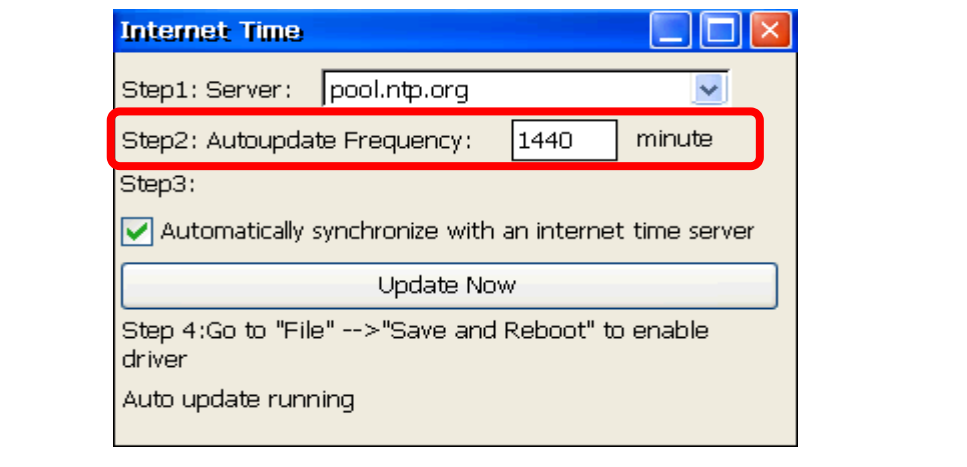

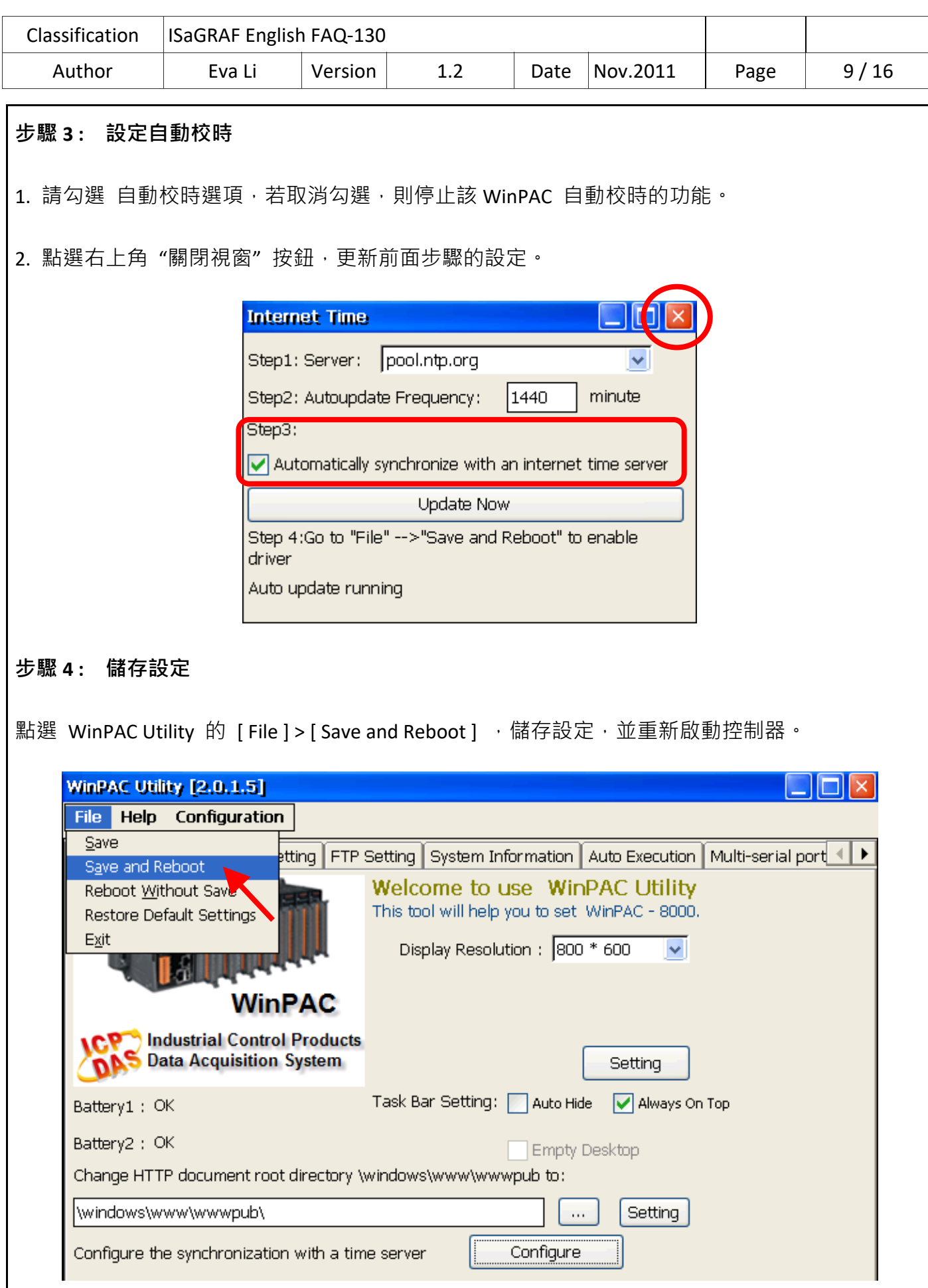

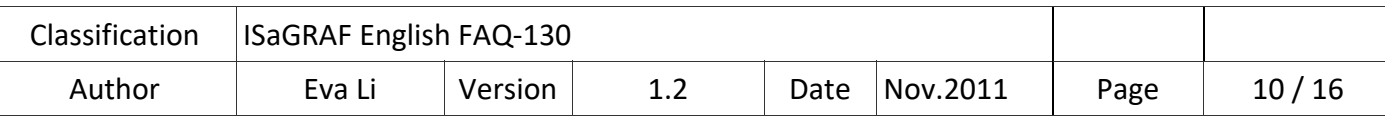

## **步驟 5 : 重新開機,並檢視 SNTP 自動校時功能**

重新開機之後,同步化服務會被啟動,並且在網路連線建立後,即會依據設定的時間伺服器與更 新頻率,而自動網路校正時間。

如果需要立即更新時間,在服務啟動後,按"Update Now"鍵後就會立即更新時間.

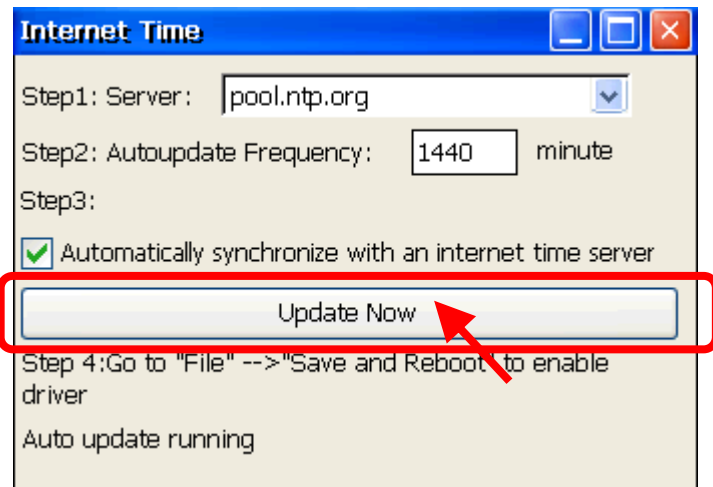

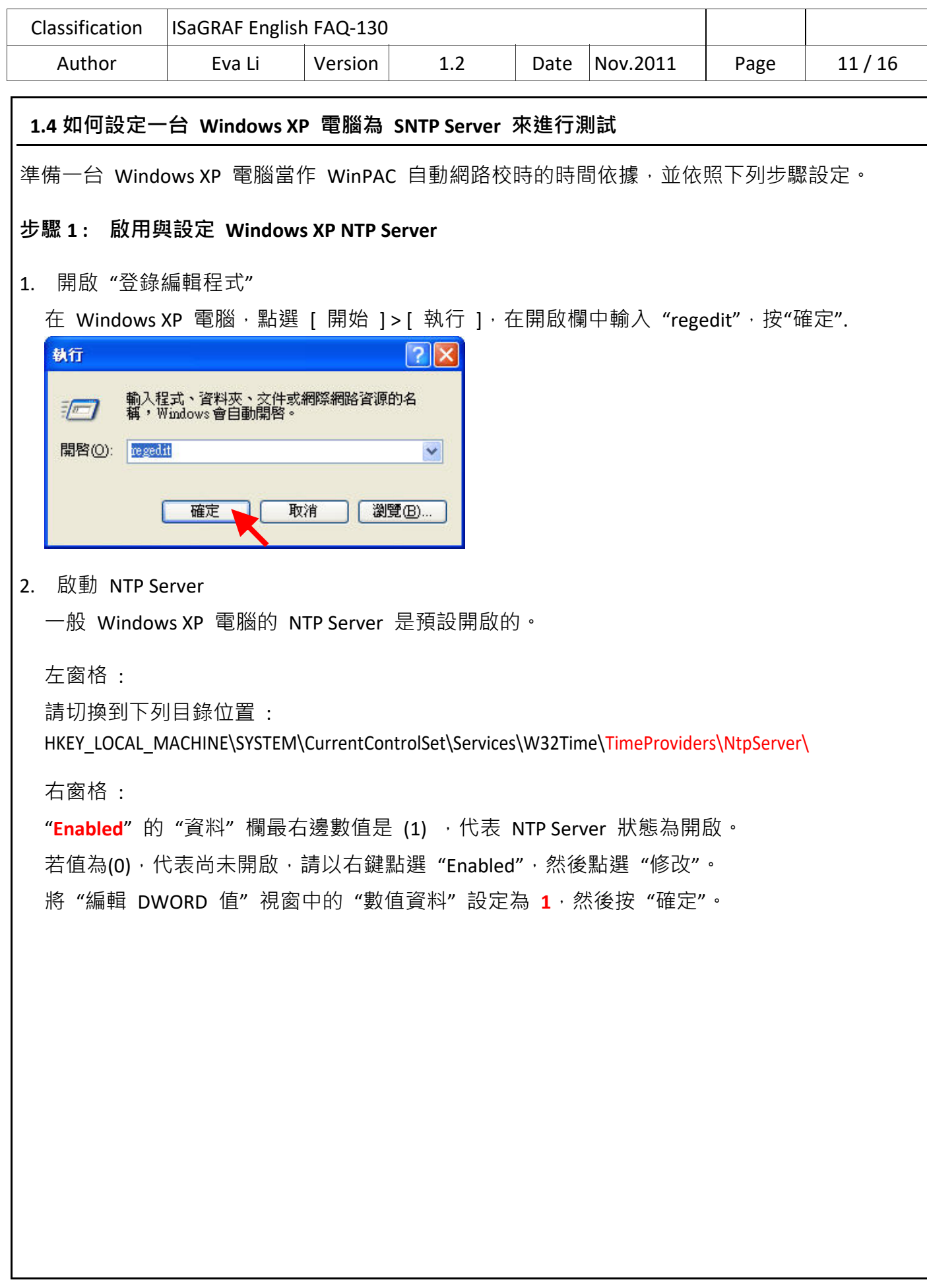

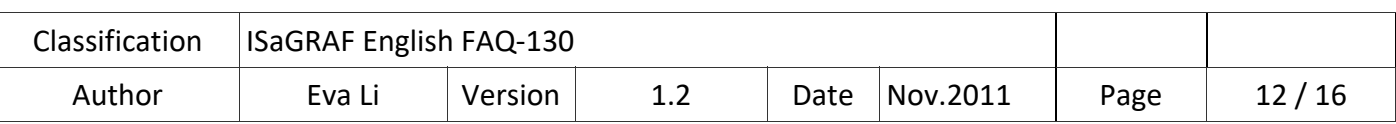

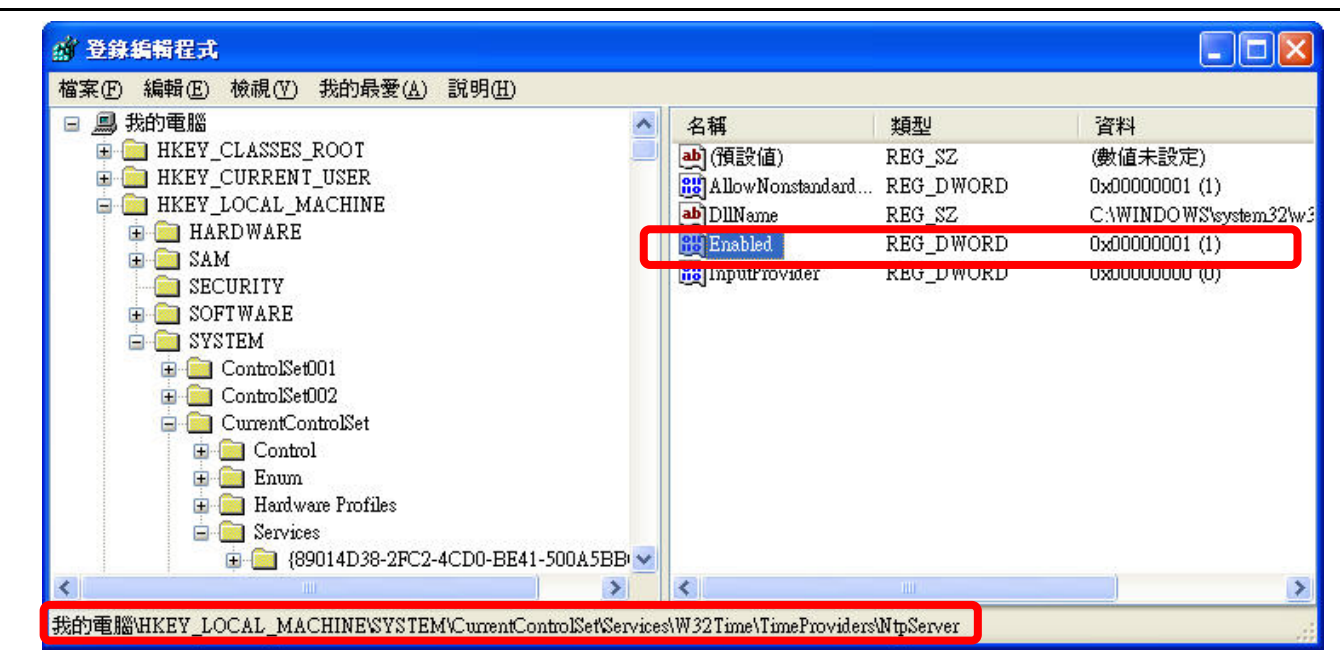

3. 配置 Windows 時間服務以使用内部硬體時鐘

左窗格 :

請切換到下列目錄位置 :

HKEY\_LOCAL\_MACHINE\SYSTEM\CurrentControlSet\Services\W32Time\Config\

右窗格 :

以滑鼠右鍵點選 "**AnnounceFlags**",選擇 "修改"。

將"編輯 DWORD 值"視窗中的"數值資料"設定為 5·按"確定"。關閉 "登錄編輯程式".

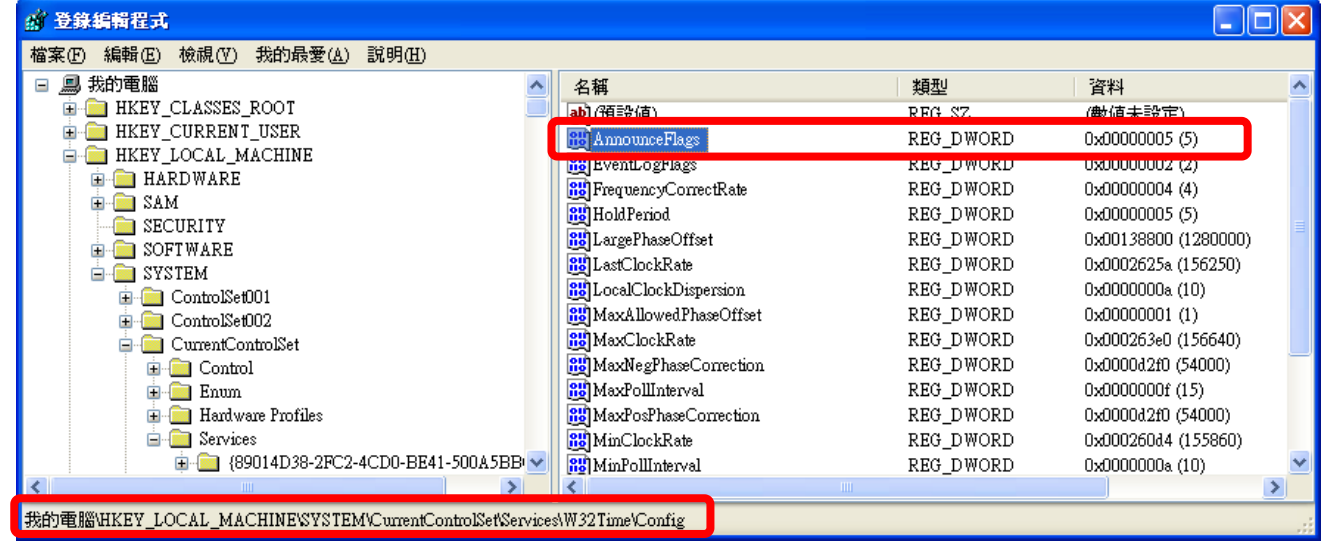

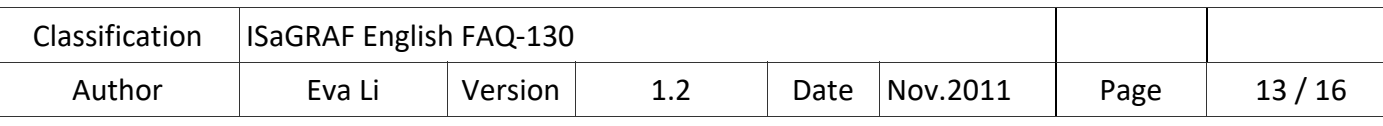

#### **步驟 2 : 重新啟動 Windows 時間服務**

1. 在 Windows XP 電腦桌面, 點選 [ 開始 ] > [ 執行 ]

2. 在開啟欄中輸入指令: "**net stop w32time && net start w32time**",然後按 "確定".

此步驟也可在視窗操作,請以滑鼠右鍵點選 [我的電腦]>左鍵點選 [管理] > [服務] > 滑鼠雙擊右視 窗的 [Windows Time], 即可停止/啟動"Windows Time"的時間服務,並設為"自動"。

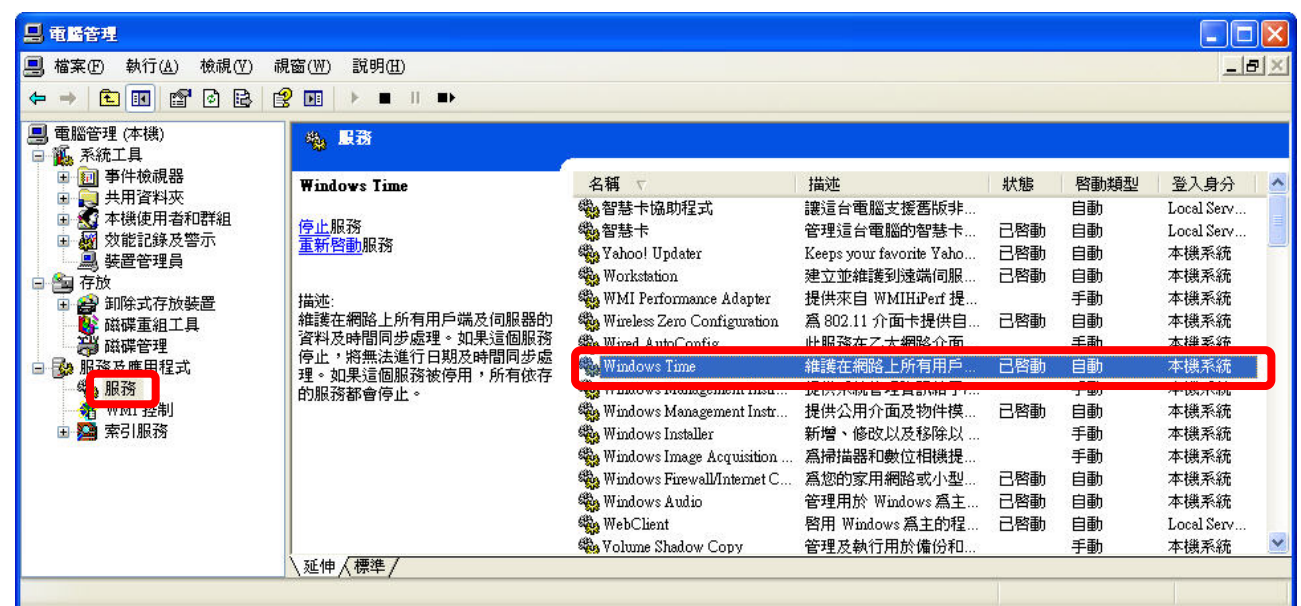

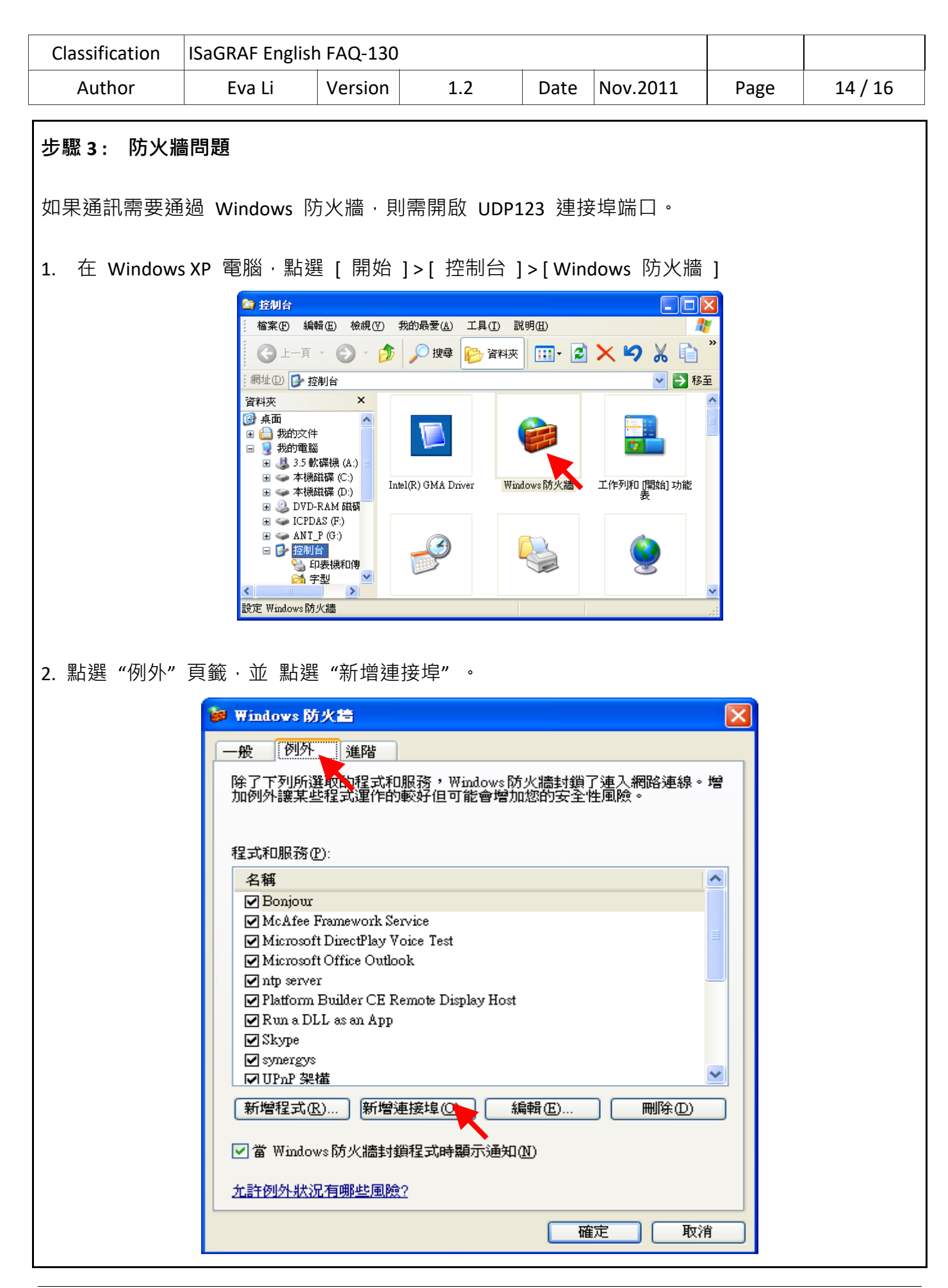

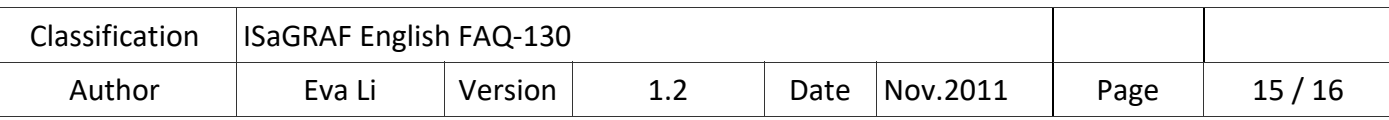

3. 給予一個名稱, 如 "NTP Server",設定連接埠為 "UDP", 編號為 "123", 按 "確定" 離開.

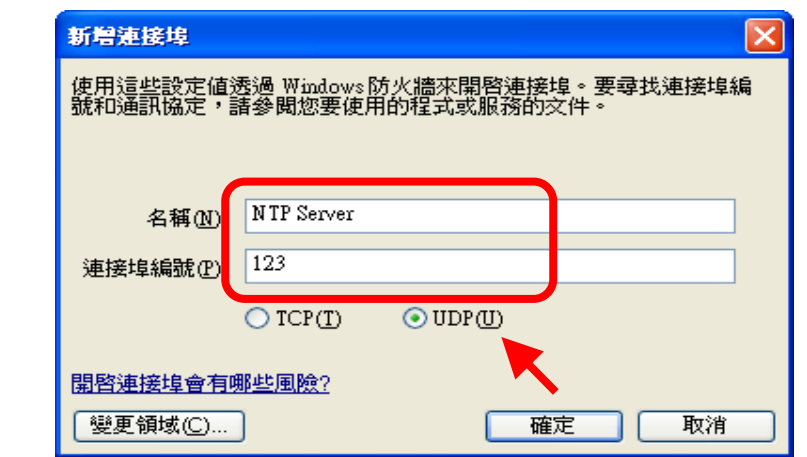

#### **步驟 4 : 時間伺服器電腦的固定 IP 位址**

當作 WP-8x47 網路校正時間的時間伺服器電腦, 必須使用固定 IP 位址, 而且必須與該 WP-8x47 設定時指定的伺服器 (Server) 的 IP 位址一致, 如此, 時間伺服器電腦和以他為校時標準的控制 器溝通,完成網路自動校時功能。

例如:本範例中,此台時間伺服器電腦的 IP 需設定為固定 IP 位址,如: "192.168.1.190",而在 WinPAC 端設定時,輸入校準的伺服器 IP 位址必須相同,如: 也是 "192.168.1.190"。

#### **步驟 5 : 測試**

SNTP Server 設定完成, 即可與設定為 SNTP Client 的 WinPAC 進行測試,執行 1.3 節的步驟,將 Server 設為該台電腦的 IP, 重新啟動 WP-8x47, 即可如下圖的進行測試。

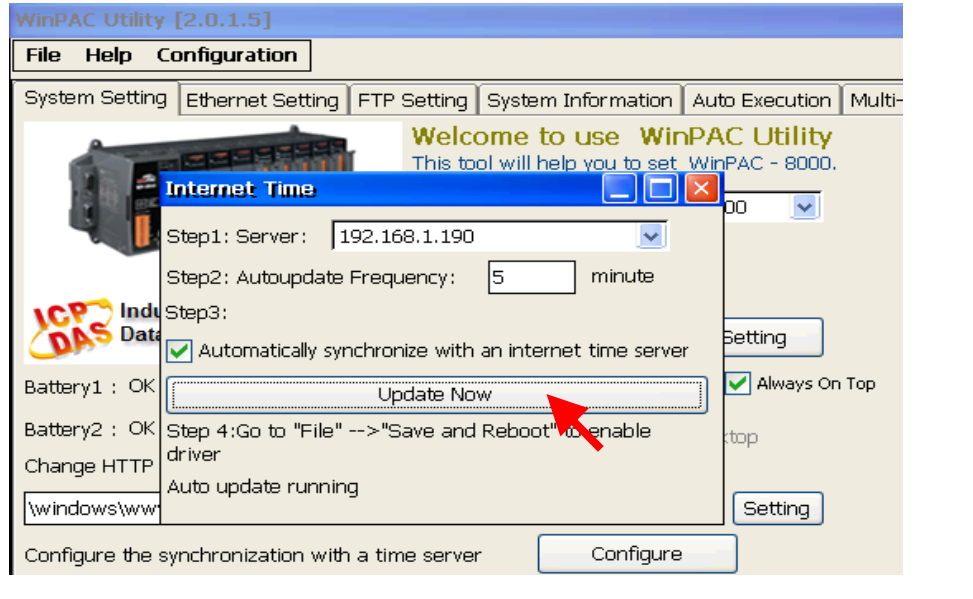

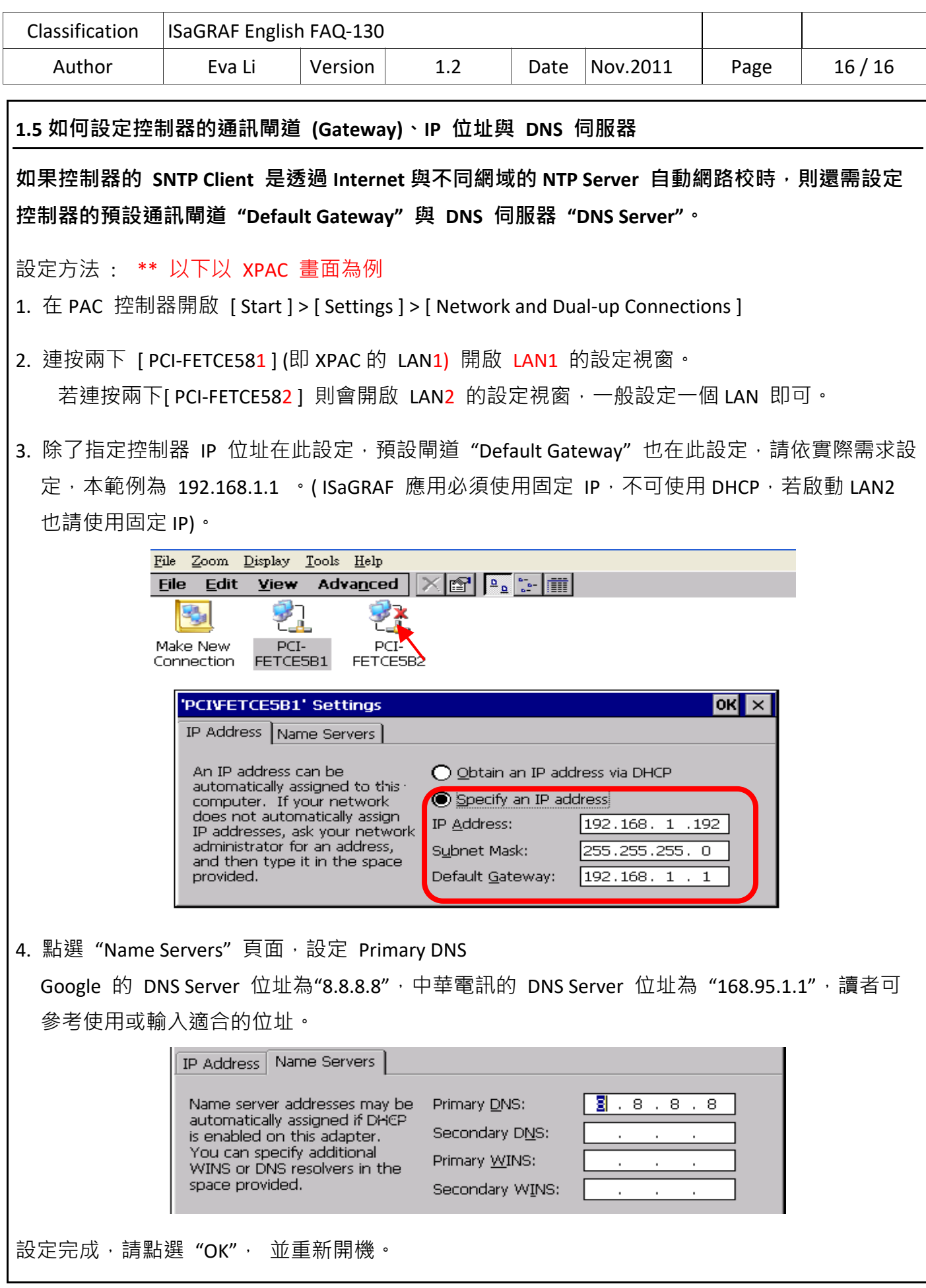